## How-to-digitaal vooraanmelden middels eLink Expediteur / Vervoerder| 7a: Hoe maak ik een subcontractor relatie aan in eLink

*U bent een vervoerder en maakt gebruik van een subcontractor. Deze subcontractor zal namens u één of meerdere zendingen ophalen bij een expediteur en aanleveren bij een afhandelaar. Dit stappenplan legt u uit hoe u een subcontractor aan u koppelt (subcontractor relatie). How-To 7b toont u hoe de expediteur van de subcontractor relatie gebruik kan maken.* 

Heeft de subcontractor een vaste vervoerdersrelatie met de expediteur?

*Nee*

Heeft de chauffeur een ACN pas? *Een ACN pas is vereist om gebruik te maken van eLink functionaliteit*

*Ja*

1. U kiest in eCargo Receipt in het 'Search Results AWB' (a) voor de knop 'SubContractor' (b) *Ziet u de knop 'SubContractor' niet, neemt u dan contact op met de Ca,rgonaut Helpdesk*

2. U kunt eventuele bestaande Subcontractor relaties wijzigen, verwijderen (c), of u kiest in het geopende scherm voor 'Create new Subcontracting relation' (d)

d 3. Kies een eLink Initiator (partij die eLink rit aanmaakt) (e); datum en tijd (f), geldigheid (g) en geef aan of de subcontractorrelatie éénmalig of meerdere keren gedurende deze periode kan worden gebruikt (h)

4. Koppel een pas via 'Get data' of 'Manual card number' (i), vul een kenteken in (j) en klik op 'Submit Data' (k)

De subcontractor relatie is nu opgeslagen namens u als 'Contractor'. De subco-code (k) kan worden gebruikt door de gekoppelde chauffeur (de 'Subcontractor'. Ga nu naar *How-To 7b* voor het gebruik van de subco-code

Het is niet nodig om aparte subcontractor relaties vast te leggen. eLink ritten kunnen worden gepland met vervoerders die als Vaste Vervoeder (Related Haulier) zijn *Ja* geregistreerd bij Smartloxs *Zie ook: How-to 2: Hoe maak ik een eLink Trip* 

 $\Rightarrow$ *Nee*

 $\Box$ 

De chauffeur dient een ACN pas te hebben om gebruik te maken van eLink *Neem contact op met Smartloxs/ ACN om een ACN pas aan te vragen*

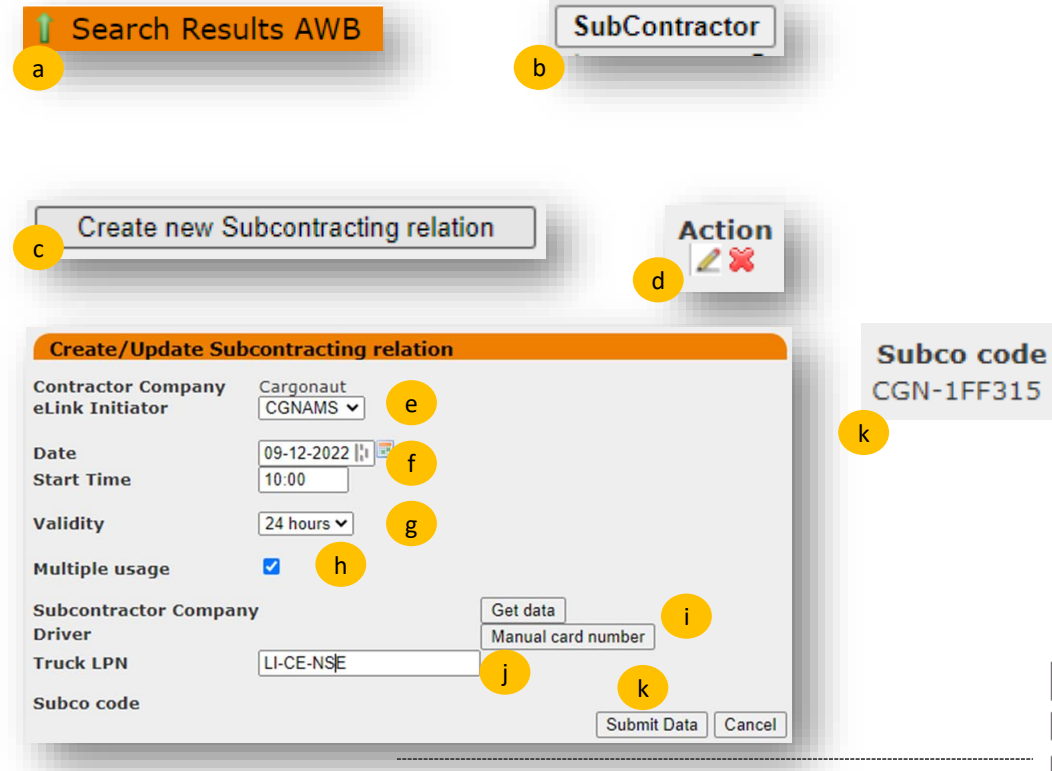

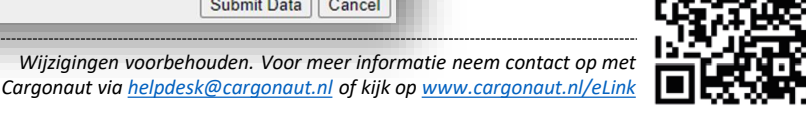

*U bent een expediteur en maakt gebruik van een vervoerder die gebruikt maakt van een subcontractor. Deze subcontractor zal namens u een aantal zendingen aanbrengen bij de afhandelaar. Dit stappenplan legt u uit hoe u een subcontractor koppelt in een eLink trip nadat deze is aangemaakt. Zie voor het aanmaken van een subcontractor relatie How-To 7a.*

Is de subcontractor relatie aangemaakt in eLink en is de subco-code (a) bekend? *Zie ook How-to 7a?*

*Ja*

1. Maak een visit aan volgens *How-To 1: Hoe maak ik een eLink Visit (b)*

2. Bij het aanmaken van de trip (zie *How-To 2: Hoe maak ik een eLink Trip*) (c) koppelt u allereerst de pas via stap 4: 'Get Data' of 'Manual Card'

3. Vervolgens klikt u op de knop 'Subco Code' (d) om de subco-code in te vullen. Er opent een nieuw scherm *Ziet u de knop 'Subco Code' niet, neemt u dan contact op met de Cargonaut Helpdesk*

4. U vult de subco-code (e) in en drukt u op Submit (f).

*Indien een foutieve of (nog) niet geldige Subco-code wordt ingevuld krijgt u hiervan een melding. Een subco-code kan éénmaal worden gebruikt, tenzij bij het aanmaken van de code expliciet is aangevinkt dat de code meerdere keren is te gebruiken in de geldigheidsperiode*

5. Rond het aanmaken van de trip af volgens *How-To 2: Hoe maak ik een eLink Trip*

De eLink rit is nu digitaal vooraangemeld door de eLink Initiator (expediteur). De 'Contractor' heeft óf een Vaste Vervoerder relatie, óf is zelf Regulated Agent. De chauffeur mag als 'Subcontractor' namens de 'Contractor' éénmalig een trip uitvoeren met de ingegeven Subco-code

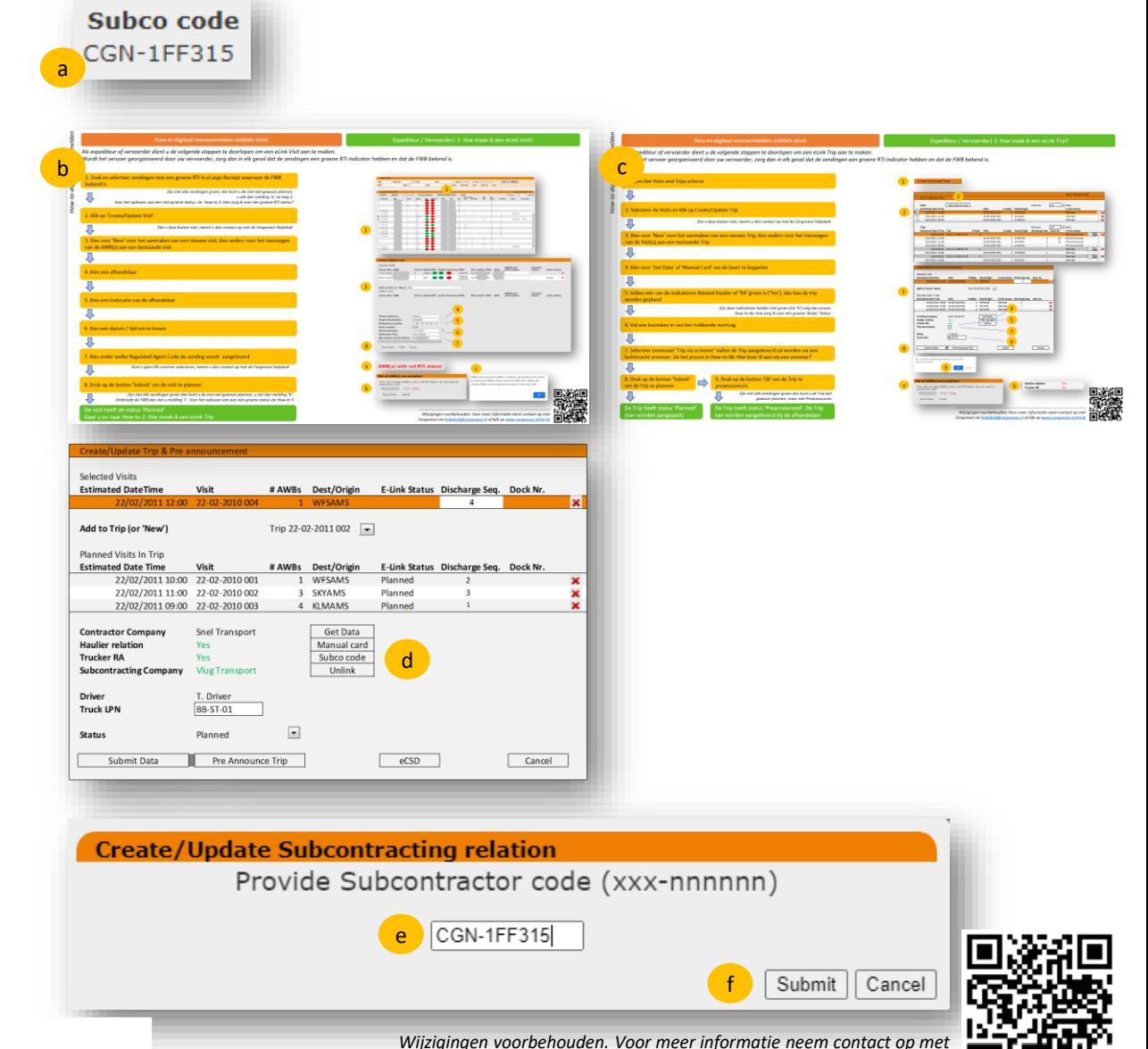

*Cargonaut via [helpdesk@cargonaut.nl](mailto:helpdesk@cargonaut.nl) of kijk op [www.cargonaut.nl/eLink](http://www.cargonaut.nl/eLink)*

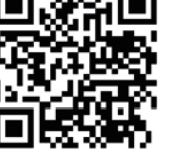